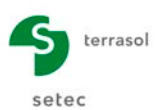

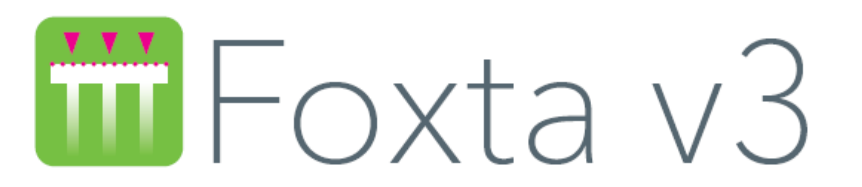

# **PARTIE A : Installation**

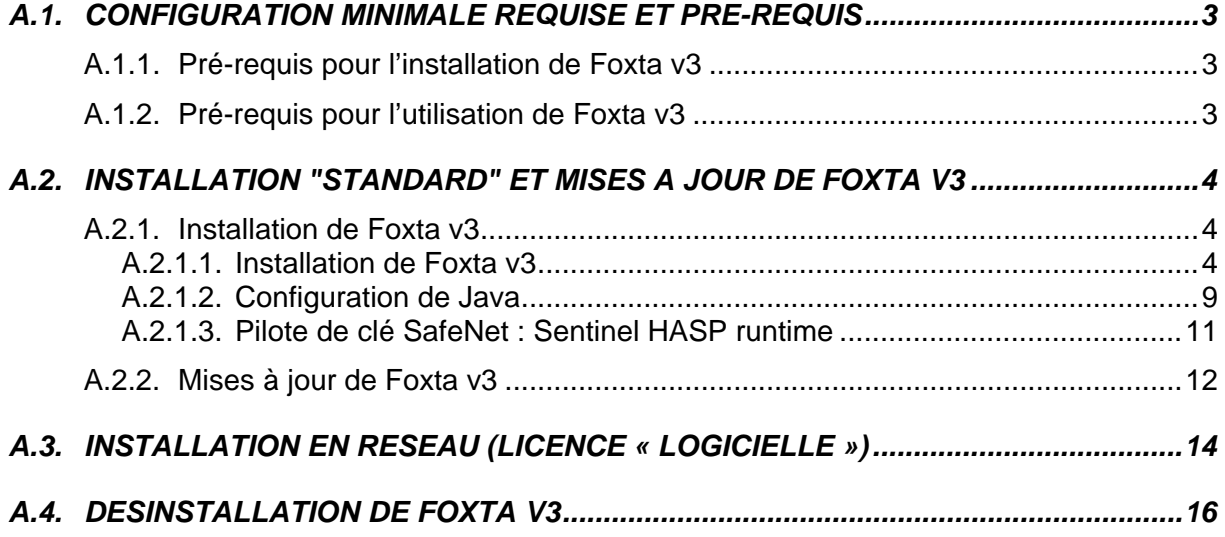

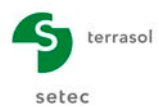

# **TABLE DES FIGURES**

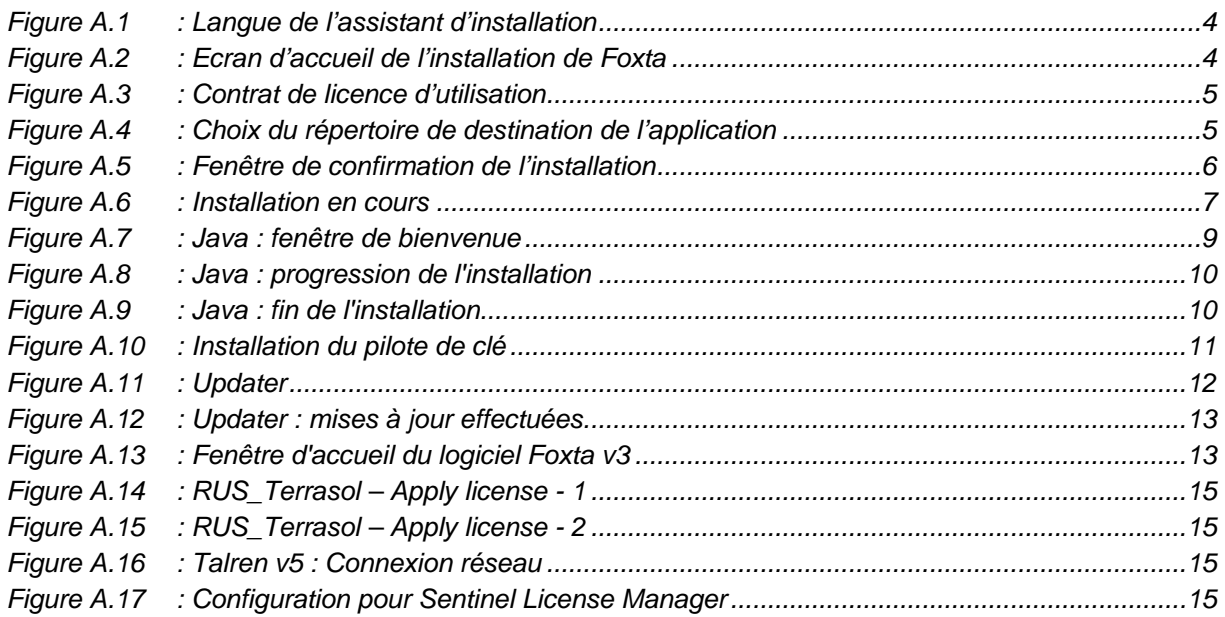

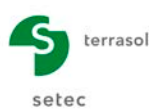

# <span id="page-2-0"></span>**A.1. Configuration minimale requise et pré-requis**

Le fichier d'installation de Foxta v3, conçu et distribué par la société TERRASOL, fonctionne sous les systèmes d'exploitation Microsoft Windows® Vista, Seven (7), Windows® 8 et Windows 8.1. Les lois habituelles relatives à la propriété des informations contenues sur ce support s'appliquent de plein droit.

Le logiciel Foxta v3 fonctionne sur tout ordinateur compatible PC disposant :

- De 1 Go de mémoire vive RAM (ou plus) ;
- D'une carte graphique et d'un écran supportant une résolution de 1024x768 pixels (ou plus) en 32 000 couleurs (ou plus) ;
- D'un système d'exploitation Microsoft Windows<sup>®</sup> Vista, 7, 8 ou 8.1 (32 ou 64 bits) ;
- De 200 Mo d'espace libre sur le disque dur.

## <span id="page-2-1"></span>**A.1.1. Pré-requis pour l'installation de Foxta v3**

L'utilisateur doit être connecté au PC en mode administrateur afin d'effectuer l'installation de Foxta v3.

## <span id="page-2-2"></span>**A.1.2. Pré-requis pour l'utilisation de Foxta v3**

- Une connexion Internet n'est pas indispensable dans le cadre de l'utilisation du logiciel Foxta. Cependant, Foxta étant doté d'un outil de mise à jour automatique (*Updater*, cf chapitre [A.2.2](#page-11-0) et partie C du manuel), il est recommandé de se connecter régulièrement à Internet afin de pouvoir bénéficier des dernières améliorations apportées à Foxta.
- L'utilisateur devra s'assurer de disposer du contrôle total (lecture, écriture, modification) sur le répertoire d'installation de Foxta et bien sûr sur son répertoire de travail (répertoire d'enregistrement de ses fichiers projets Foxta). Sans ces droits, Foxta ne fonctionnera pas.

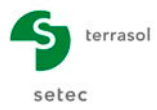

# <span id="page-3-0"></span>**A.2. Installation "standard" et mises à jour de Foxta v3**

Ce chapitre porte sur l'installation de Foxta v3 pour une utilisation monoposte. Pour une utilisation en réseau, merci de vous reporter au chapitre A.3.

# <span id="page-3-1"></span>**A.2.1. Installation de Foxta v3**

Pour l'utilisation de l'application, Foxta v3 fait appel à une clé électronique qu'il faut impérativement connecter sur le port USB du serveur ou du poste en fonction du type de clé commandé.

Il n'est toutefois pas nécessaire que la clé soit branchée lors de l'installation de Foxta v3.

Vous devez disposer du fichier d'installation du logiciel Foxta (obtenu sur notre DVD-ROM ou par téléchargement à partir de notre site Internet [www.terrasol.com\)](http://www.terrasol.com/).

<span id="page-3-2"></span>La procédure d'installation de Foxta v3 est décrite en détail ci-après.

### **A.2.1.1. Installation de Foxta v3**

• Cliquer sur l'installation de Foxta v3 à partir de l'interface proposée sur le DVD-ROM ou exécuter le fichier setup\_Foxta\_v3xx.exe, (où xx est le n° de révision de l'application) si vous avez téléchargé ce fichier depuis notre site Internet. La fenêtre suivante apparaît :

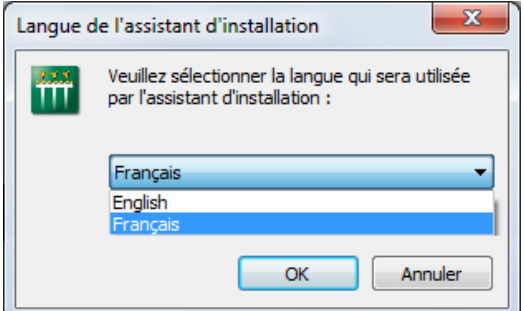

*Figure A.1 : Langue de l'assistant d'installation*

<span id="page-3-3"></span>Sélectionner la langue souhaitée.

<span id="page-3-4"></span>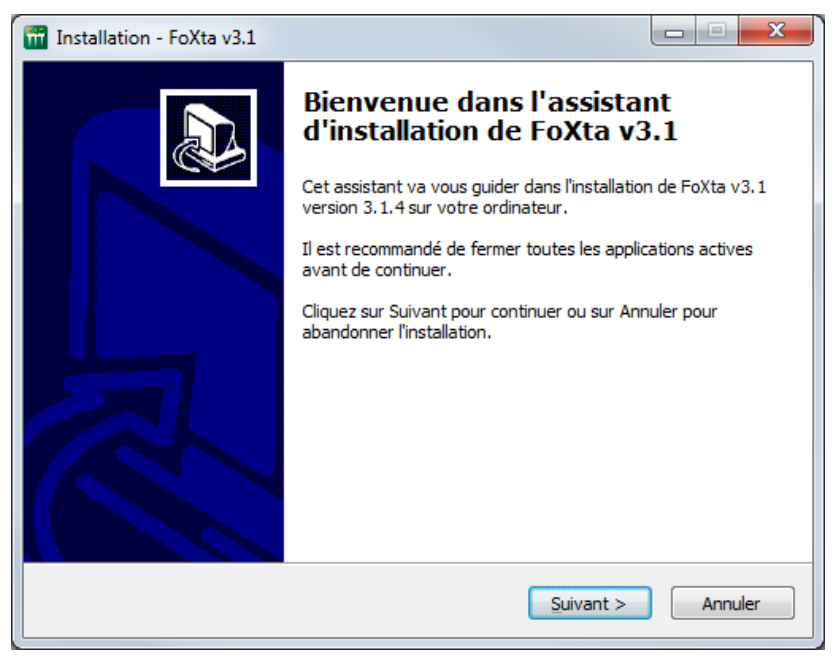

*Figure A.2 : Ecran d'accueil de l'installation de Foxta*

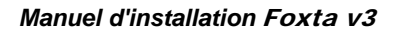

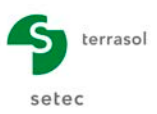

Cliquer sur le bouton suivant > . La fenêtre suivante apparaît :

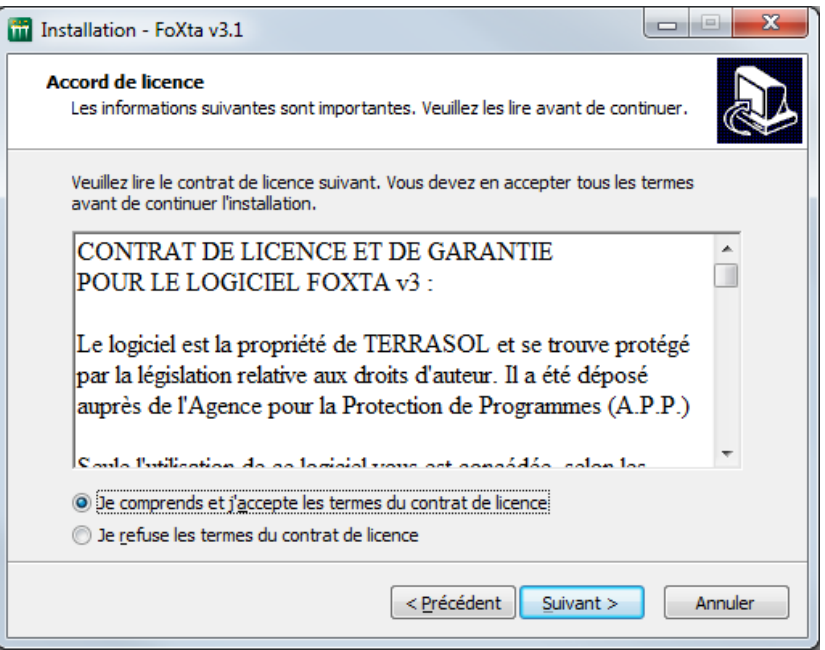

*Figure A.3 : Contrat de licence d'utilisation*

- <span id="page-4-0"></span>• Prendre connaissance des clauses juridiques. Si vous les acceptez, sélectionner "J'accepte les termes du contrat de licence" et cliquer sur le bouton suivant >
- La fenêtre suivante apparaît alors. Elle permet de sélectionner le répertoire de destination pour l'installation de l'application.

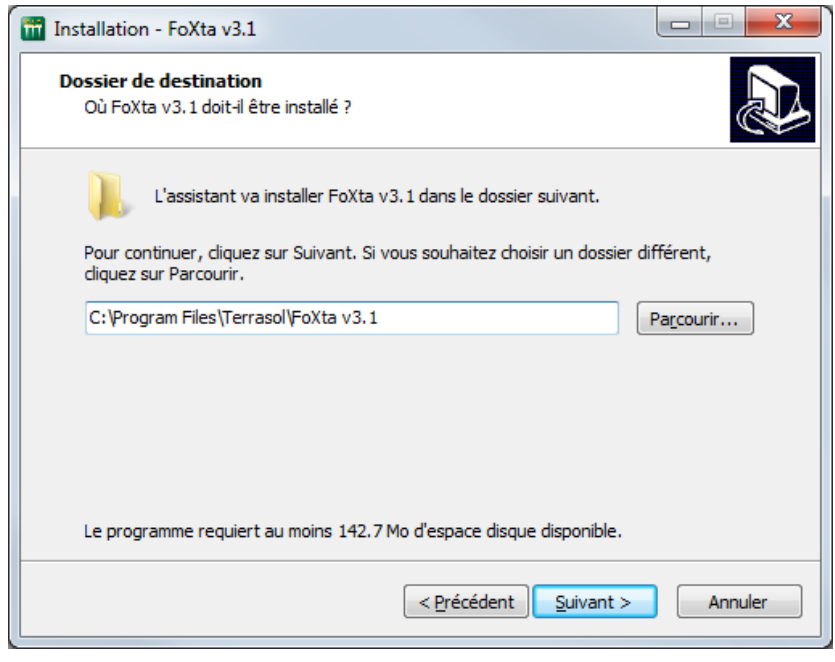

*Figure A.4 : Choix du répertoire de destination de l'application*

<span id="page-4-1"></span>Par défaut le répertoire d'installation est : **C:\Program Files\Terrasol\Foxta v3.1**

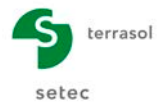

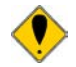

Il est recommandé de conserver le répertoire proposé par défaut (cela facilite le diagnostic par le support technique en cas de problème d'installation).

- Sélectionner les tâches supplémentaires que l'assistant d'installation doit effectuer :
	- o Créer une icône sur le bureau ;
	- o Installer l'environnement Java 7 32 bits (requis) ;
	- o Installer le pilote de protection Hasp (requis).

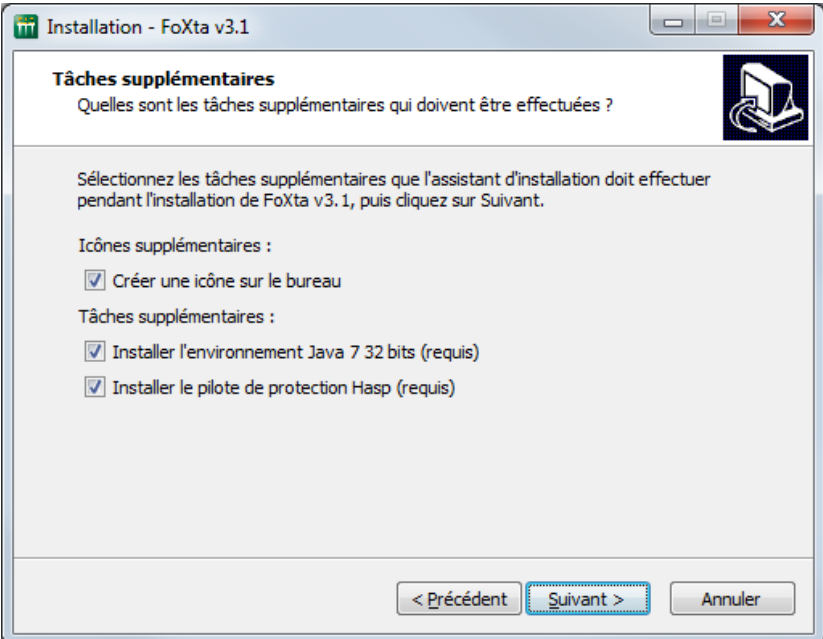

• Cliquer sur le bouton  $\boxed{\phantom{a}$  suivant > . Une fenêtre de confirmation apparaît (ci-dessous).

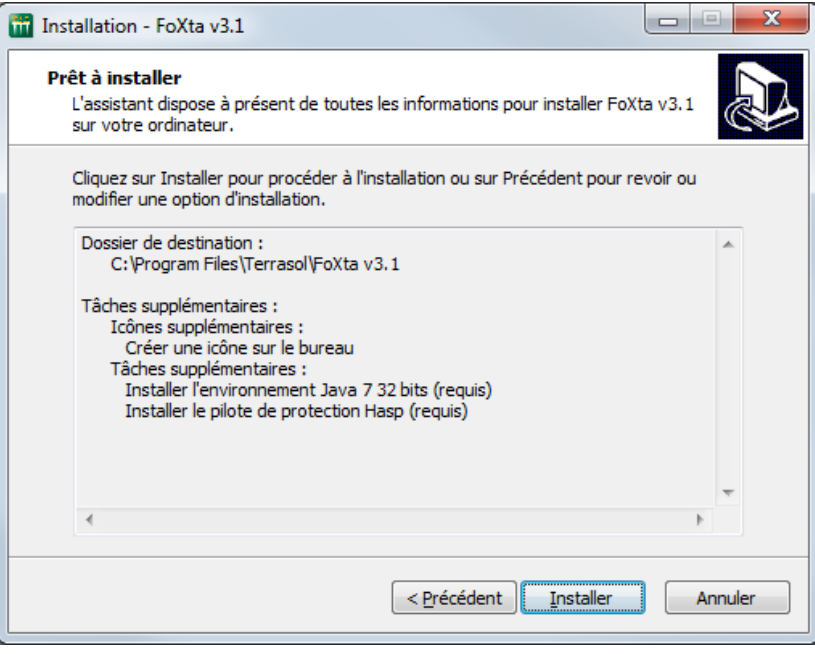

<span id="page-5-0"></span>*Figure A.5 : Fenêtre de confirmation de l'installation*

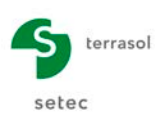

Après vérification des informations saisies, cliquer sur le bouton *installer* L'installation proprement dite s'effectue alors.

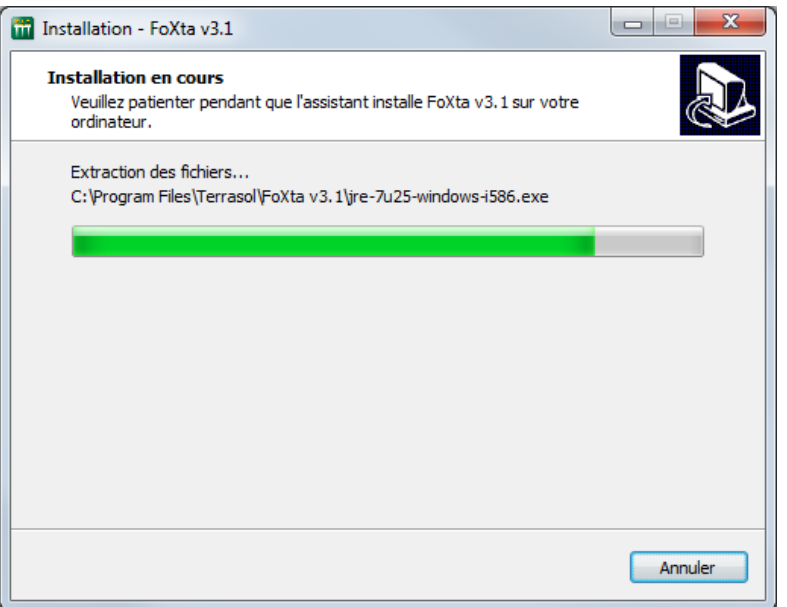

*Figure A.6 : Installation en cours*

<span id="page-6-0"></span>• L'utilisateur doit s'assurer de disposer du contrôle total (lecture, écriture, modification) sur le répertoire d'installation de Foxta v3. Sans ces droits, Foxta v3 ne fonctionnera pas. L'installation de Foxta v3 attribue en principe le contrôle total à l'administrateur et à l'utilisateur du poste.

S'il s'avère que ce n'est pas le cas sur votre poste, il convient d'affecter le contrôle total à l'administrateur et à l'utilisateur du poste manuellement. Pour ceci :

- $\checkmark$  Dans l'explorateur de fichiers, cliquer avec le bouton droit de la souris sur le répertoire d'installation de Foxta v3 et choisir "Propriétés".
- Sur l'onglet "Sécurité", sélectionner "Administrateur" et s'assurer qu'il possède le contrôle total sur le répertoire (la ligne 'contrôle total' doit être cochée). Effectuer ce contrôle pour l'utilisateur du poste également.
- $\checkmark$  Cliquer sur  $\begin{bmatrix} 0 & 0 & 0 \\ 0 & 0 & 0 \\ 0 & 0 & 0 \end{bmatrix}$
- D'autre part, si votre ordinateur est équipé de **Windows Vista**®, **Windows 7**<sup>®</sup>, **Windows 8 ou Windows 8.1** : par défaut, ces systèmes d'exploitation installent les logiciels en leur attribuant la propriété "Lecture seule". Mais l'installation de Foxta v3 est paramétrée pour forcer le mode "lecture-écriture" sur le répertoire d'installation de Foxta v3, ce qui permet entre autres de lancer les calculs.

S'il s'avère que ce paramétrage n'a pas fonctionné sur votre poste, il convient d'attribuer le mode "lecture-écriture" au répertoire manuellement. Pour ceci :

- $\checkmark$  Dans l'explorateur de fichiers, cliquer avec le bouton droit de la souris sur le répertoire d'installation de Foxta v3 et choisir "Propriétés".
- $\checkmark$  Sur l'onglet "Général", décocher la case "Lecture seule" et cliquer sur OK L .
- $\checkmark$  La fenêtre "Confirmation des modifications d'attributs" apparaît.
- $\checkmark$  Sélectionner "Appliquer les modifications à ce dossier, aux sous-dossiers et aux fichiers" et cliquer sur **...** OK

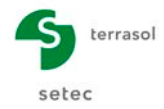

La diversité des matériels et systèmes informatiques existant sur le marché est telle qu'il est impossible de détailler tous les cas. En cas d'interruption de l'installation, répondre avec attention aux choix qui vous sont proposés. La commande "Suivant" ou "Ignorer" permet en général de terminer dans de bonnes conditions l'installation.

#### **L'installation est maintenant terminée.**

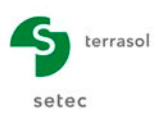

# <span id="page-8-0"></span>**A.2.1.2. Configuration de Java**

#### **A.2.1.2.1. Installation de Java**

• Après quelques secondes, une dernière installation démarre et une nouvelle fenêtre apparaît. Il s'agit de l'installation de *Java Runtime Environment*, logiciel gratuit nécessaire à l'utilisation du logiciel Foxta v3.

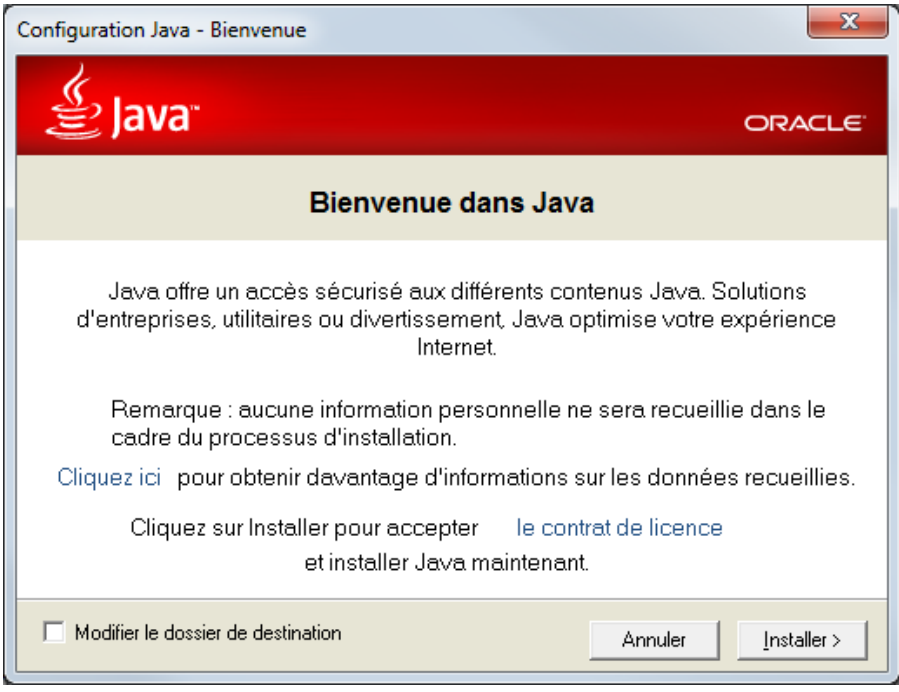

*Figure A.7 : Java : fenêtre de bienvenue*

<span id="page-8-1"></span> $lnstaller >$ • Sur la fenêtre de Bienvenue, cliquer sur le bouton

Nota : Si Java est déjà installé, le logiciel d'installation demande si vous souhaitez le ré-installer : si vous avez une version supérieure à celle proposée (c'est-à-dire plus récente), cliquer sur "Non" (ce qui interrompra l'installation), sinon, cliquer sur "Oui" et poursuivre la procédure.

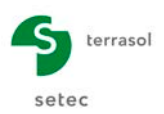

| <b>豊Java</b><br>Statut : Installation de Java<br>3 milliards de dispositifs utilisent Java<br>Computers, Printers, Routers, BlackBerry Smartphones,<br>Cell Phones, Parking Meters, Vehicle Diagnostic Systems,<br>ATMs, Credit Cards, Kindle E-Readers, TVs, Cable Boxes,<br>PlayStation Consoles, VolP Phones, MRIs, Airplane Systems | Installation de Java - Progression | ادا           |
|----------------------------------------------------------------------------------------------------|------------------------------------|---------------|
|                                                                                                    |                                    | <b>ORACLE</b> |
|                                                                                                    |                                    |               |
|                                                                                                    |                                    |               |
|                                                                                                    |                                    |               |

*Figure A.8 : Java : progression de l'installation*

<span id="page-9-0"></span>• Patienter pendant la progression de l'installation

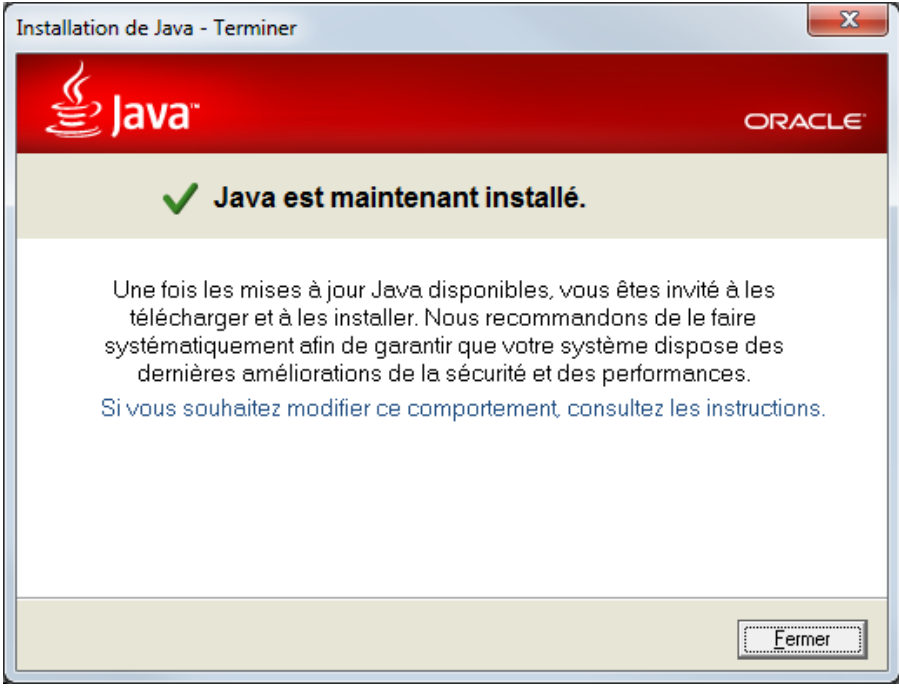

*Figure A.9 : Java : fin de l'installation*

<span id="page-9-1"></span>• Java est maintenant installé, cliquer sur le bouton Eermer

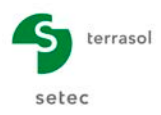

## **A.2.1.2.2. Compatibilité 64 bits**

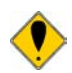

Foxta v3 est une application 32 bits compatible avec la plateforme 64 bits, mais qui nécessite impérativement la version 32 bits de Java.

Si vous effectuez l'installation de Foxta v3 sur un système 64 bits, procéder de la manière suivante :

- Désinstaller **au préalable** la version 64 bits de Java via le Panneau de configuration, "Programmes et fonctionnalités".
- Installer Foxta v3, le pilote de clé et la version de Java proposée en fin d'installation :

Sur une plate forme en 64 bits, il est fortement conseillé de désactiver la mise à jour automatique de Java (depuis le Panneau de configuration, choisir Java, puis l'onglet mise à jour).

#### <span id="page-10-0"></span>**A.2.1.3. Pilote de clé SafeNet : Sentinel HASP runtime**

L'installation du pilote de clé Sentinel HASP se fait en mode silencieux. Seule la fenêtre suivante s'affiche à la fin de l'installation des pilotes.

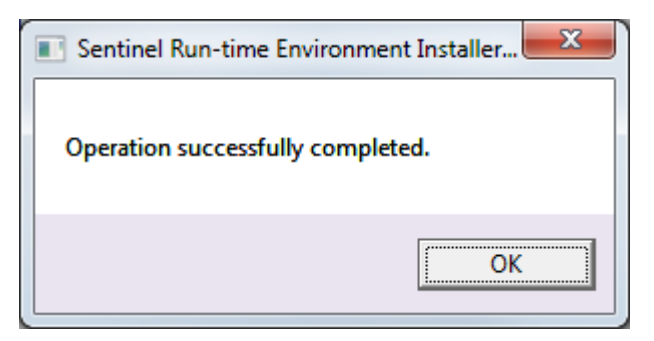

*Figure A.10 : Installation du pilote de clé*

<span id="page-10-1"></span>En cas de doute sur la version du pilote proposée ou sa compatibilité avec votre système, nous vous invitons à visiter également le site de SafeNet à l'adresse suivante :

<http://sentinelcustomer.safenet-inc.com/sentineldownloads>

(choisir les téléchargements relatifs aux clés Sentinel HASP).

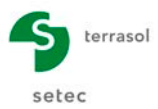

Ceci termine l'installation de Foxta v3 et une dernière fenêtre vient le confirmer.

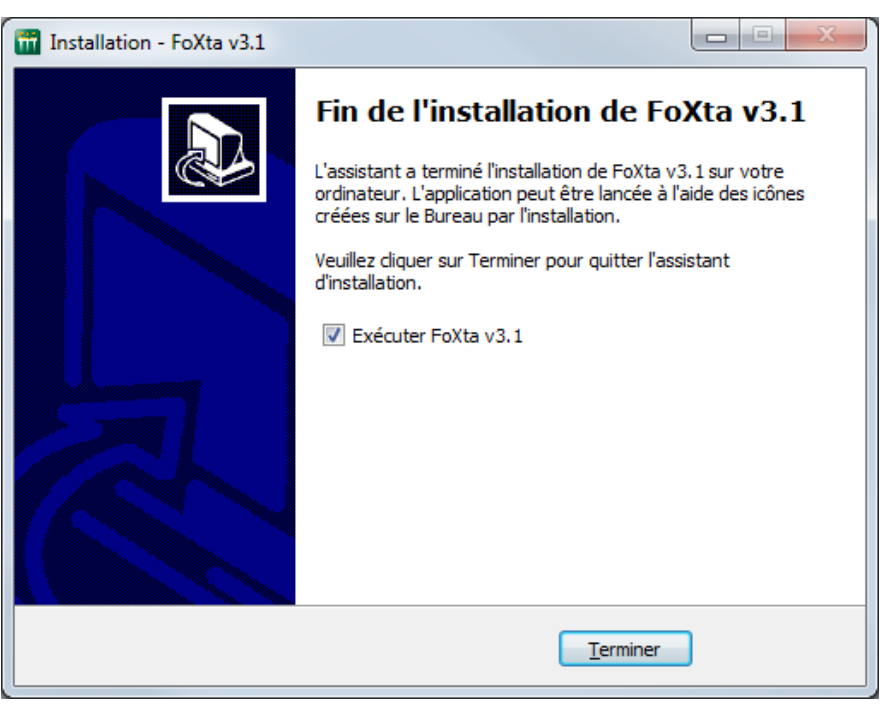

Laisser la case 'Exécuter Foxta v3.1' lancera l'application et cliquer sur le bouton **Leculu** 

## <span id="page-11-0"></span>**A.2.2. Mises à jour de Foxta v3**

Le logiciel Foxta v3 est fourni avec un outil appelé *Updater*, qui permet d'effectuer automatiquement les mises à jour du logiciel (sous réserve de disposer d'une connexion Internet au moment du lancement de Foxta v3).

L'utilitaire *Updater* se connecte automatiquement à un serveur de mises à jour pour vérifier si une nouvelle version du logiciel Foxta v3 est disponible. Si tel est le cas, il propose à l'utilisateur de mettre à jour son logiciel.

Par défaut, les raccourcis installés pointent sur cet *Updater*. La cible du raccourci est "C:\Program Files\Terrasol\ Foxta v3\TerrasolUpdater.exe".

Si vous ne souhaitez pas utiliser systématiquement l'*Updater*, vous pouvez créer un autre raccourci pointant directement sur Run.bat sans solliciter l'*Updater*. Dans ce cas, la cible du raccourci sera "C:\Program Files\ Terrasol\ Foxta v3\Run.bat"

Il est toutefois recommandé d'utiliser le raccourci permettant de lancer Foxta via l'*Updater*, de façon à être sûr d'utiliser toujours la dernière version disponible de Foxta v3.

<span id="page-11-1"></span>Voir la partie C du manuel pour des informations plus détaillées relatives à cet *Updater*.

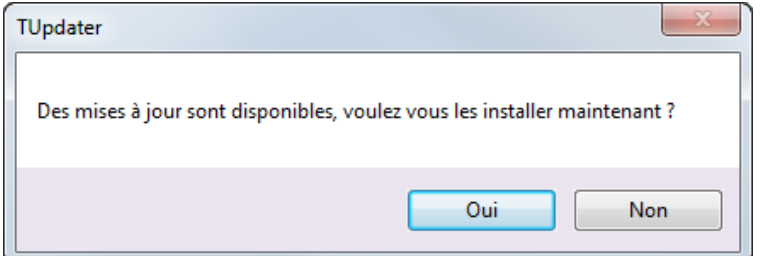

*Figure A.11 : Updater*

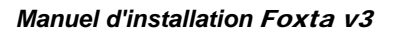

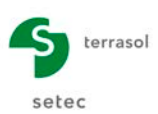

• Pour information, les différentes mises à jour s'afficheront dans la fenêtre '*Updater*' si vous cliquez sur le bouton  $\frac{Qu_i}{d}$  de la fenêtre TUpdater'.

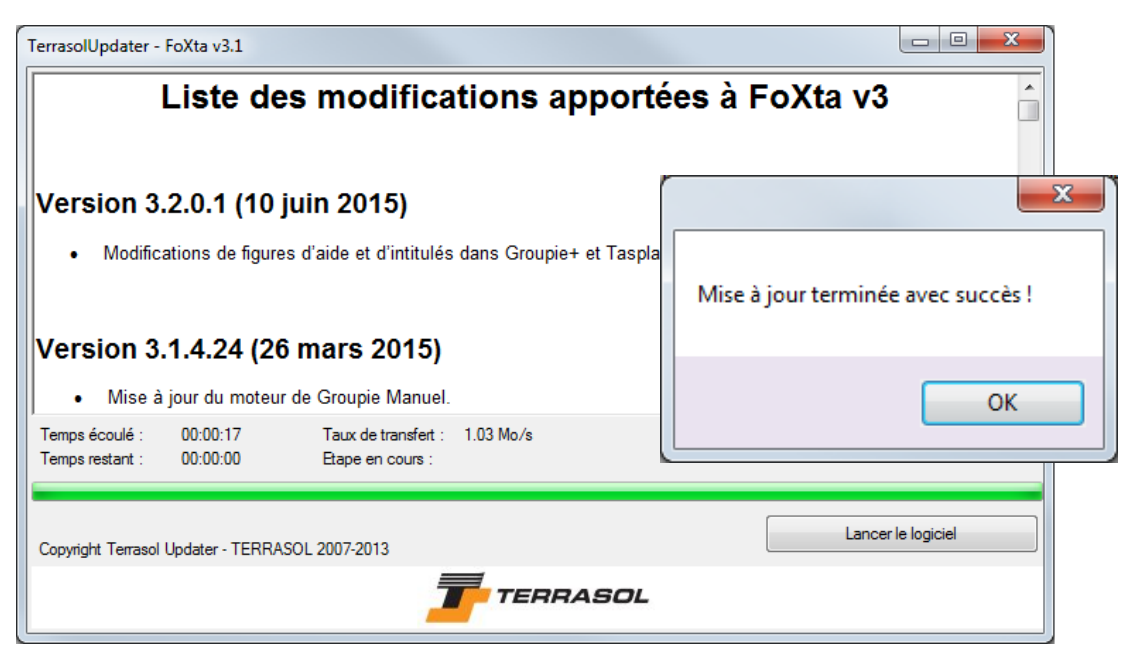

*Figure A.12 : Updater : mises à jour effectuées*

<span id="page-12-0"></span>Une fois les mises à jour effectuées et après avoir cliqué sur le bouton  $($  0K  $)$ , la fenêtre d'accueil du logiciel Foxta v3 s'affiche :

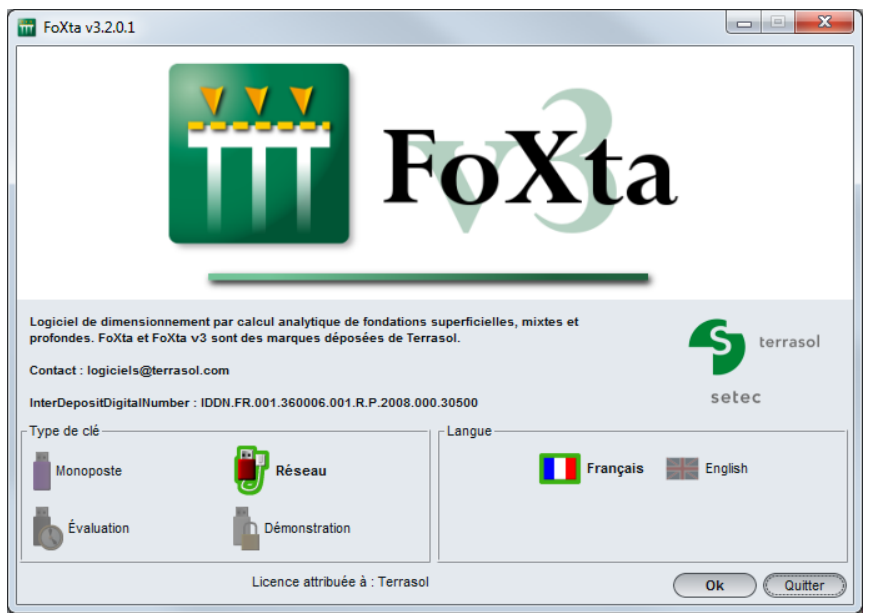

*Figure A.13 : Fenêtre d'accueil du logiciel Foxta v3*

<span id="page-12-1"></span>Dans la fenêtre d'accueil :

- La version exacte de l'application s'affiche dans le titre de la fenêtre (exemple sur la copie d'écran précédente : Foxta v3.2.0.1) ;
- Foxta propose par défaut le mode de connexion monoposte. Il convient de choisir le mode de connexion en fonction du type de clé dont vous disposez : Monoposte, Réseau, Évaluation ou encore Démonstration (qui fonctionne sans clé de protection) ;

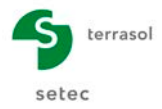

- Foxta surligne le type de connexion choisie, vérifie qu'une clé adaptée à ce choix est disponible, et affiche le nom de la société titulaire en bas de la fenêtre d'accueil ;
- Cliquer sur le bouton  $\left($  0K  $\right)$  pour lancer Foxta.

# <span id="page-13-0"></span>**A.3. Installation en réseau (licence « logicielle »)**

Un serveur Windows<sup>®</sup> ou un autre ordinateur équipé de Windows<sup>®</sup> doit être allumé en permanence et accessible sur votre réseau.

Le « **Run-Time LDK** » doit être installé sur ce serveur (cf. ci-dessous). Cette application permettra la gestion de distribution des « jetons » pour une utilisation du logiciel en réseau.

Les versions de Windows<sup>®</sup> supportées sont les suivantes :

- Windows Server 2003 SP2® :
- Windows Server 2008 SP2® ;
- Windows Server 2008 R2 SP1® :
- Windows Server 2012 R2®.

Si le « Runtime LDK » est installé sur un système d'exploitation autre que Windows Server®, les versions de Windows supportées doivent être les mêmes que pour le logiciel Talren, indiquées au chapitre [A.1](#page-2-0) [Configuration minimale requise et pré-requis](#page-2-0) .

Il n'est pas nécessaire d'installer Talren v5 sur la machine serveur. En revanche, Talren v5 doit être installé sur tous les postes d'utilisateur.

Les noms de certains fichiers peuvent varier légèrement (xxx) selon que l'installation est dédiée à une entreprise ou un bureau d'études (PRO) ou bien à une université ou une école (EDU).

Depuis le serveur (ou depuis une le poste ayant le rôle de serveur de licences pour les logiciels Terrasol) sur lequel vous souhaitez activer votre clé réseau logicielle, veuillez effectuer les opérations suivantes :

- 1. Télécharger le [kit d'installation réseau](http://www.terrasol.fr/sites/default/files/logiciels/fichiers_associes/kit_installation_reseau_pro_IXMZK.zip) professionnel ou le kit d'installation réseau [éducatif,](http://www.terrasol.fr/sites/default/files/logiciels/fichiers_associes/kit_installation_reseau_edu_WGCQT.zip) disponibles sur notre site internet, rubrique Questions/Réponses Installation « Clé Réseau Logicielle » en cliquant sur [ce lien.](http://www.terrasol.fr/fr/questions-reponses/installation) Une fois téléchargé, décompresser le fichier.
- 2. Installer l'Environnement LDK en lançant le fichier **hasp\_drivers\_setup.bat**.
- 3. Exécuter le fichier **RUS\_Terrasol\_xxx.exe**, sélectionner l'option **Installation of new protection key** et cliquer sur le bouton collect Information pour générer un fichier .C2V
- 4. Envoyer ce fichier .C2V par mail à Terrasol à l'adresse **[support@terrasol.com](mailto:support@terrasol.com)**.
- 5. Vous recevrez par retour de mail de l'équipe Terrasol un fichier .V2C contenant vos informations de licence dans les 2 jours ouvrés qui suivent (la plupart du temps si votre demande est envoyée du lundi au vendredi entre 8h et 16h - heure de Paris vous aurez une réponse le jour même).
- 6. Une fois ce fichier .V2C reçu, exécuter à nouveau le fichier **RUS\_Terrasol\_xxx.exe** et cliquer sur l'onglet **Apply License File**.

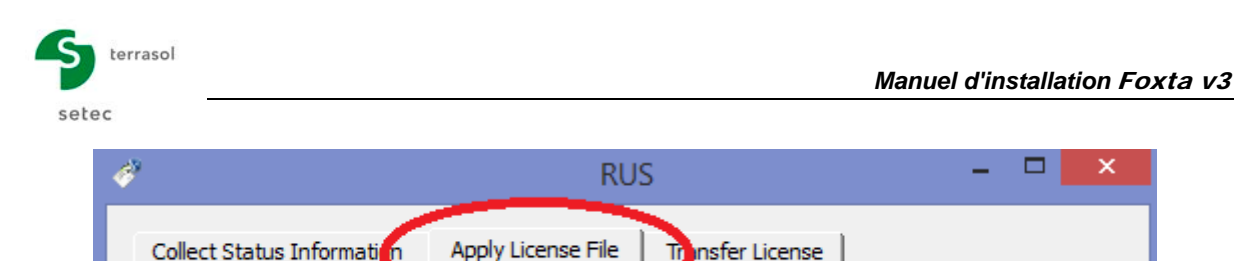

*Figure A.14 : RUS\_Terrasol – Apply license - 1*

- <span id="page-14-0"></span>7. Cliquer sur le bouton  $\boxed{m}$  situé à droite du champ de saisie en bas de la fenêtre.
- 8. Dans la fenêtre qui s'ouvre, indiquer le chemin d'accès vers le fichier .V2C reçu de la part de l'équipe Terrasol.

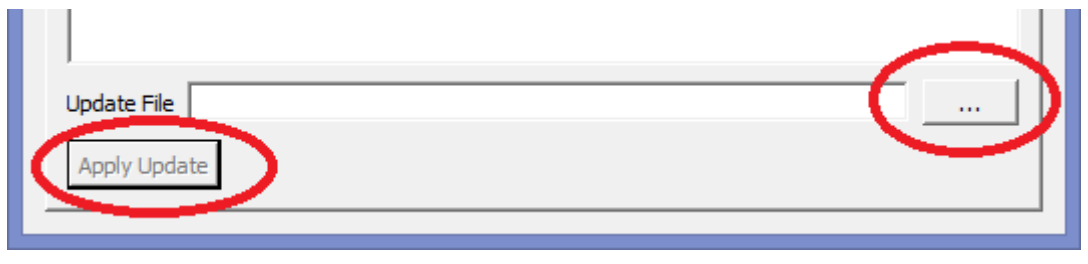

*Figure A.15 : RUS\_Terrasol – Apply license - 2*

<span id="page-14-1"></span>9. Après avoir cliqué sur **Apply Update**, le message « Update applied successfully » s'affiche pour vous informer du bon déroulement de l'activation de votre licence. Les logiciels Terrasol trouveront maintenant la licence depuis les postes d'utilisateur si vous cliquez sur l'icône « Réseau » à leur lancement.

| -Type de clé-<br>в<br>Monoposte | Réseau<br>$\left( - \right)$   | $\Gamma$ Langue<br>Français<br> | English       |
|---------------------------------|--------------------------------|---------------------------------|---------------|
| ш<br>Evaluation                 | 画<br>Démonstration             |                                 |               |
|                                 | Licence attribuée à : Terrasol |                                 | Quitter<br>Ok |

*Figure A.16 : Talren v5 : Connexion réseau* 

<span id="page-14-2"></span>10. Pour certaines configurations de réseaux, la licence n'est pas automatiquement détectée : afin de détecter la nouvelle licence, renseignez l'adresse de votre serveur dans le panneau d'administration *Sentinel Admin Control Center* [http://localhost:1947/\\_int\\_/config\\_to.html](http://localhost:1947/_int_/config_to.html)

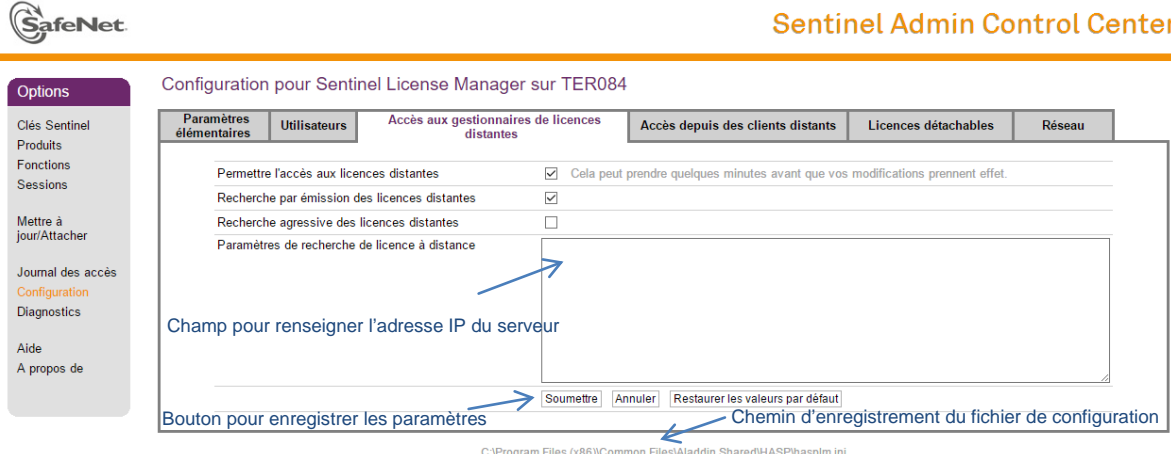

<span id="page-14-3"></span>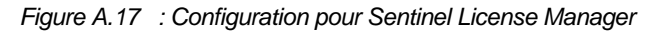

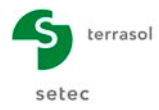

La licence sera détectée après redémarrage du logiciel.

Il est possible d'automatiser le déploiement de cette configuration spécifique sur plusieurs postes, en créant ou en remplaçant le fichier de configuration par défaut par un fichier fonctionnel. L'adresse du fichier est renseignée en bas du panneau d'administration Sentinel Admin Control Center (généralement : C:\Program Files (x86)\Common Files\Aladdin Shared\HASP\hasplm.ini), comme ci-dessus.

# <span id="page-15-0"></span>**A.4. Désinstallation de Foxta v3**

La procédure de désinstallation de Foxta v3 a été conçue de manière à pouvoir retirer entièrement le programme de l'ordinateur.

Vous ne devez suivre cette procédure que si vous avez décidé de supprimer complètement Foxta v3 de votre ordinateur. Vous pourrez effectuer ultérieurement une nouvelle installation à partir du fichier d'installation.

Depuis le menu Panneau de configuration, 'Programmes et fonctionnalités', effectuer un clic droit sur le programme 'Foxta v3.1' et cliquer sur 'Désinstaller'.

Une fenêtre de confirmation s'affiche :

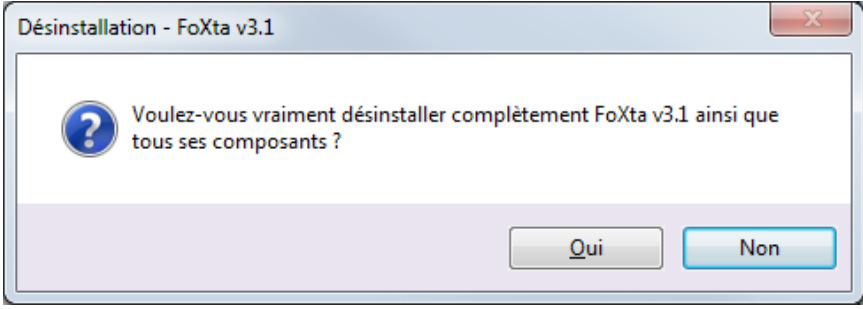

Confirmer la désinstallation en cliquant sur Cliquer sur le bouton Oui

#### **La désinstallation est terminée.**